تكولوجيا المعلومات والاتصالات

للصف الثاني الثانوي

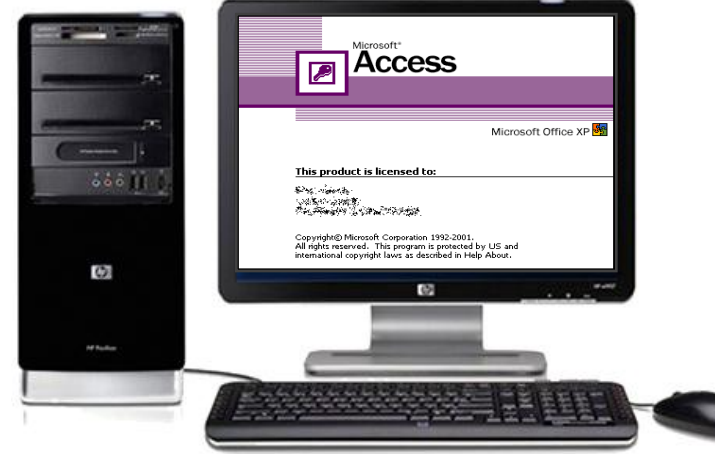

<u>s de la cale de la cale de la cale de la cale de la cale de la cale de la cale de la cale de la cale de la ca</u>

ولنعتد ولروومي ولثاني

**1025 - 1024**

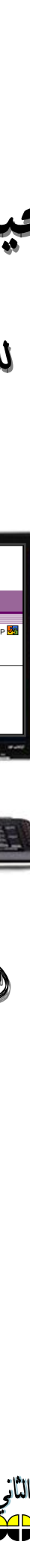

## **نظم إدارة قواعد البيانات العالقية Systems Management Database Relational( RDMS)**

**يقصد بنظم إدارة قواعد البيانات العالقية برامج وتطبيقات الحاسب اآللى المعدة لتنفيذ نظم قواعد البيانات العالقية.**

## **أهم اإلمكانيات التي تسمح بها عند تنفيذ نظم قواعد البيانات :**

- **.1 عمل جداول او ملفات قاعدة البيانات والعالقات بينها بناءا على نموذج قاعدة البيانات العال قيه .**
	- **.2 عمل نماذج إدخال بيانات لجداول قاعدة البيانات .**
	- **.3 عمل استعالمات تعطى معلومات متنوعة من البيانات بالجداول .**
		- **.4 عمل تقارير منسقة تحتوى على المعلومات المطلوبة .**

### **أهم مزايا استخدام نماذج اإلدخال :**

- **.1 تصميم النموذج بشكل سهل وشيق للمستخدم .** 
	- **.2 أمكانية التحكم في المدخالت**
	- **.3 يمكن عمل حقول محسوبة بالنموذج .**
		- **.4 التحكم في طريقة عرض البيانات .**
	- **.5 التعامل مع أكثر من جدول في نفس الوقت .**

### **أهم وظائف االستعالمات :**

- **.1 انتقاء مجموعة من السجالت وحقول معينة بناءا على شرط أو شروط معينة من جدول أو أكثر .**
	- **.2 إمكانية التجمع بناءا على دالة معينة**
	- **.3 إمكانية إنشاء حقول محسوبة غير موجودة بالجداول األصلية**

الاتصالات للصف الثاني الثانوي

**.4 إمكانية التحكم في فرز أو ترتيب بيانات االستعالم** 

http://asmaagamal.weebly.com

**1**

**الجداول والعالقاتRelationships & Tables**

**قبل إنشاء الجداول عمليا باستخدام برنامج Access Microsoft البد من تحديد أنواع بيانات كلل حقلل حيلي يمكلن أن يخلزن كل حقل نوع واحد من البيانات.كذلك تحديد حجم الحقل.**

**أنواع بيانات الحقل :** 

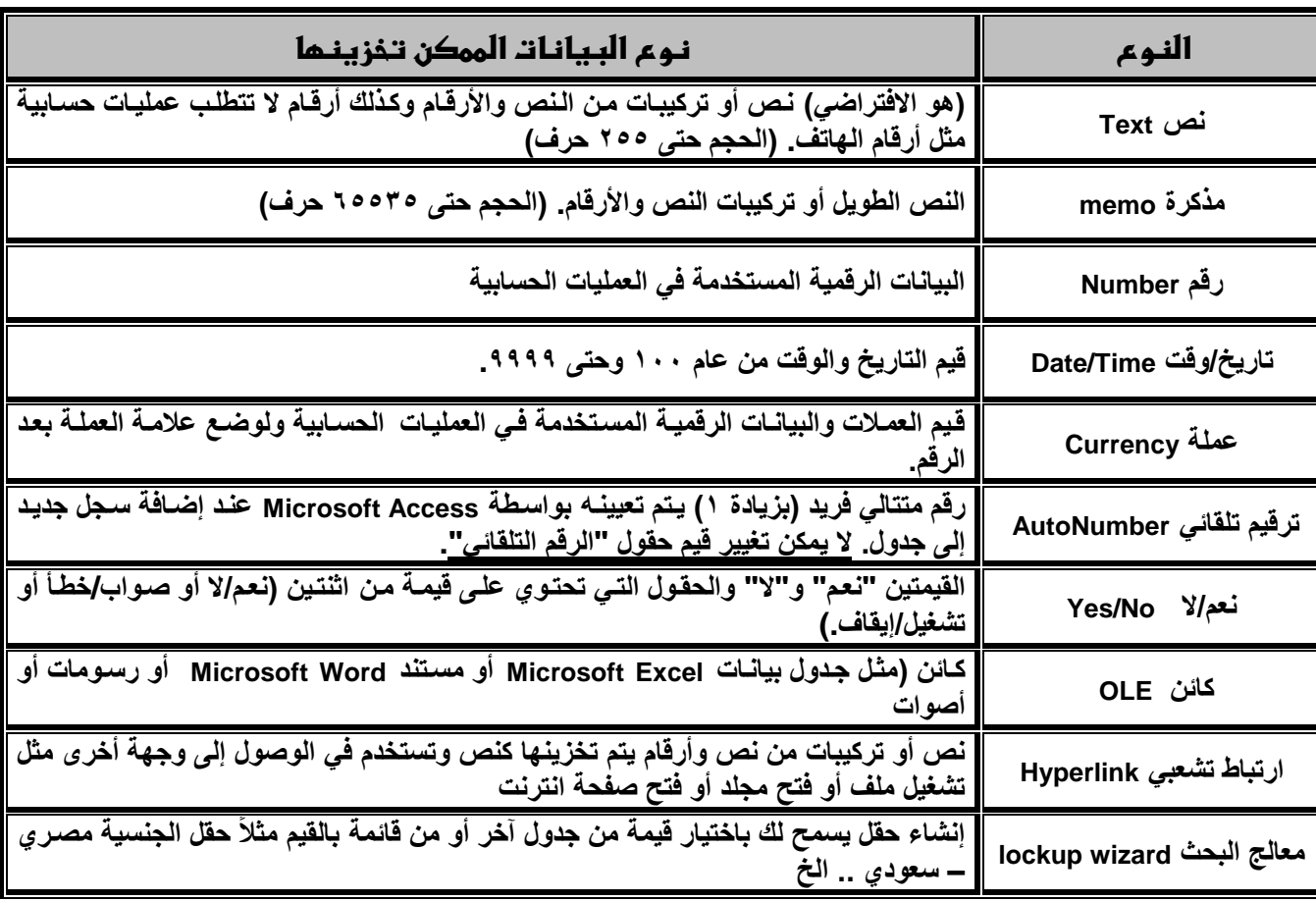

# **بالنسبة لنوع البيانات رقم Number يمكن أن يكون حجمه :**

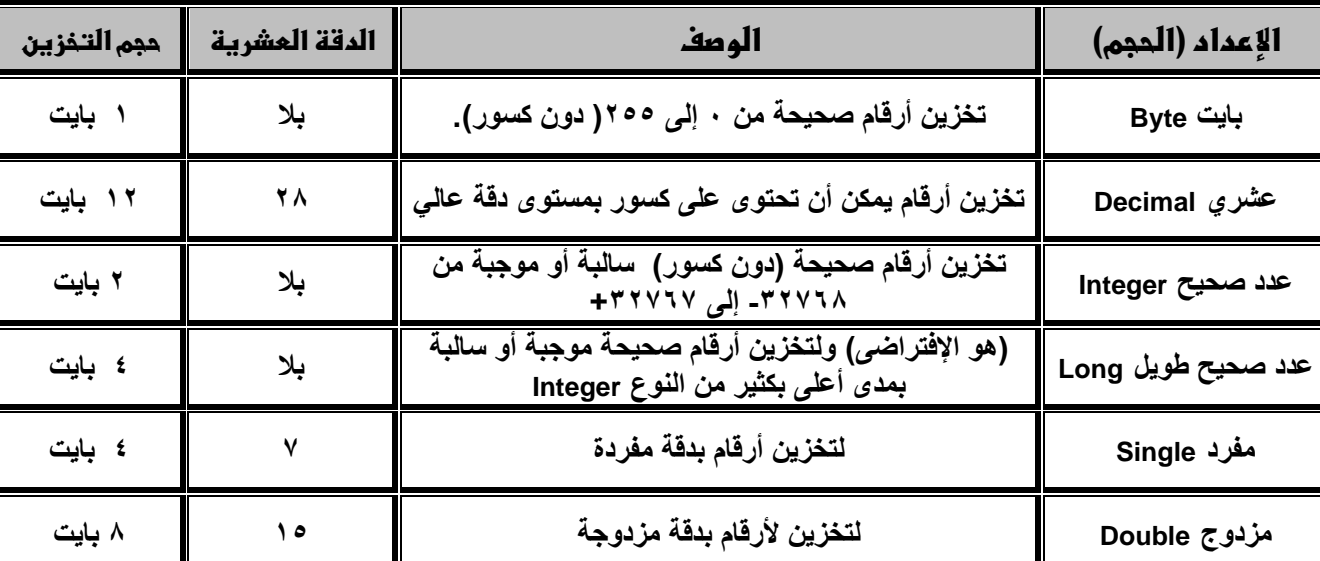

**يجب تحديد نوع بيانات كل حقل بكل جدول من جداول نموذج قاعدة البيانات العالقية وحجمه مع العلم ب ن نوع بيانات حقلل المفتلا**  الأجنبي لابد وأن تكون من نفس نوع وحجم بيانات حقل المفتاح الأساسي المرتبط به ولا يشترط أن تكون بنفس الاسم.

**2**

تكنولوجيا المعلومات والاتصالات للصف الثاني الثانوي

http://asmaagamal.weebly.com

<u>s<br>2</u>

<u>n n n n n n n n n n n n n n n n n </u>

<u>m n n n n</u>

<u>AMMMMMMMM</u> <u>in Mantang Manda</u>

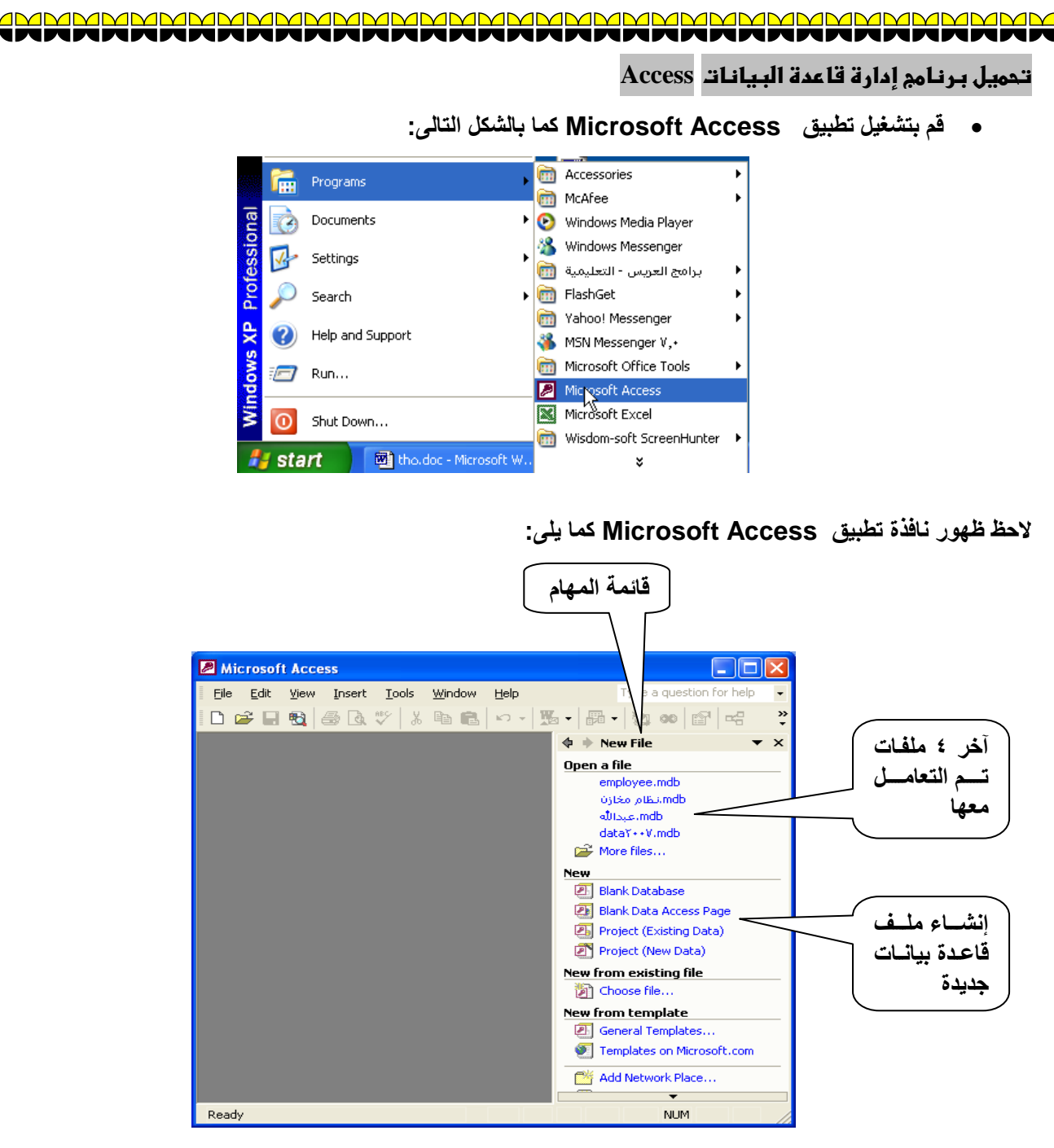

<u>n san na mana na mana na mana na mana na m</u>

 $\blacksquare$ 

<u>s = =</u>

 **من قائمة المهام اختر Database Blank أل قاعدة بيانلات جديلدة فارغلة فيظهلر الصلندوق الحلوارى التلالى والخلاص بتحديد اسم ملف قاعدة البيانات الجديد ومكانه.**

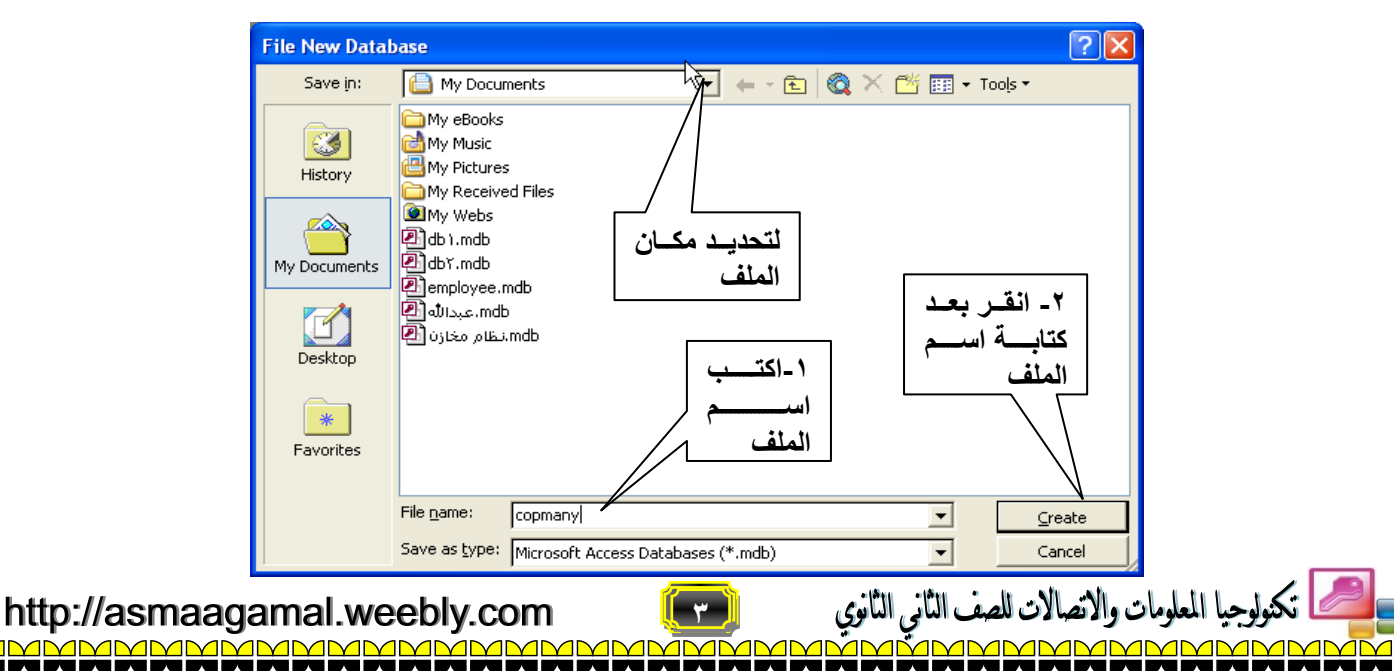

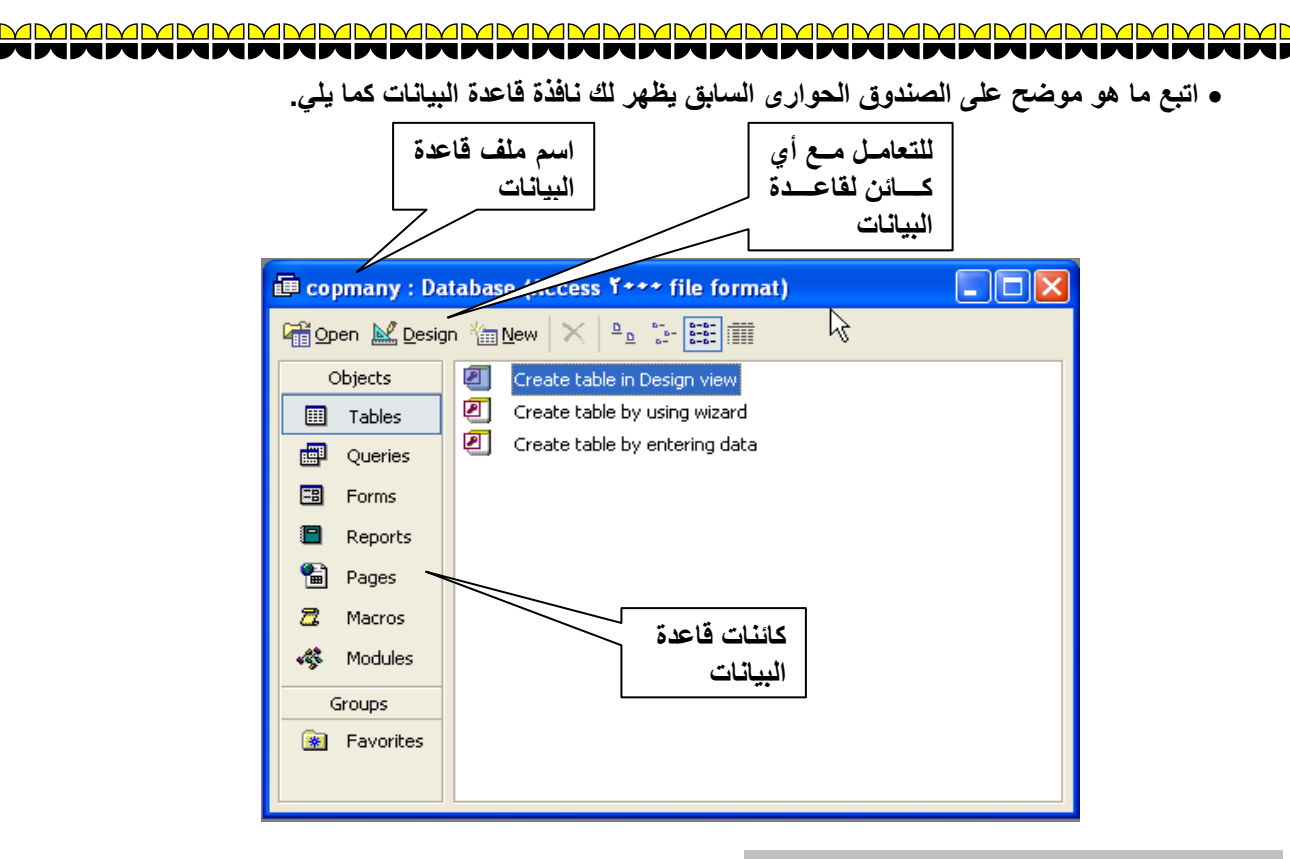

# **كائنات قاعدة البيانات كائنات قاعدة البيانات**

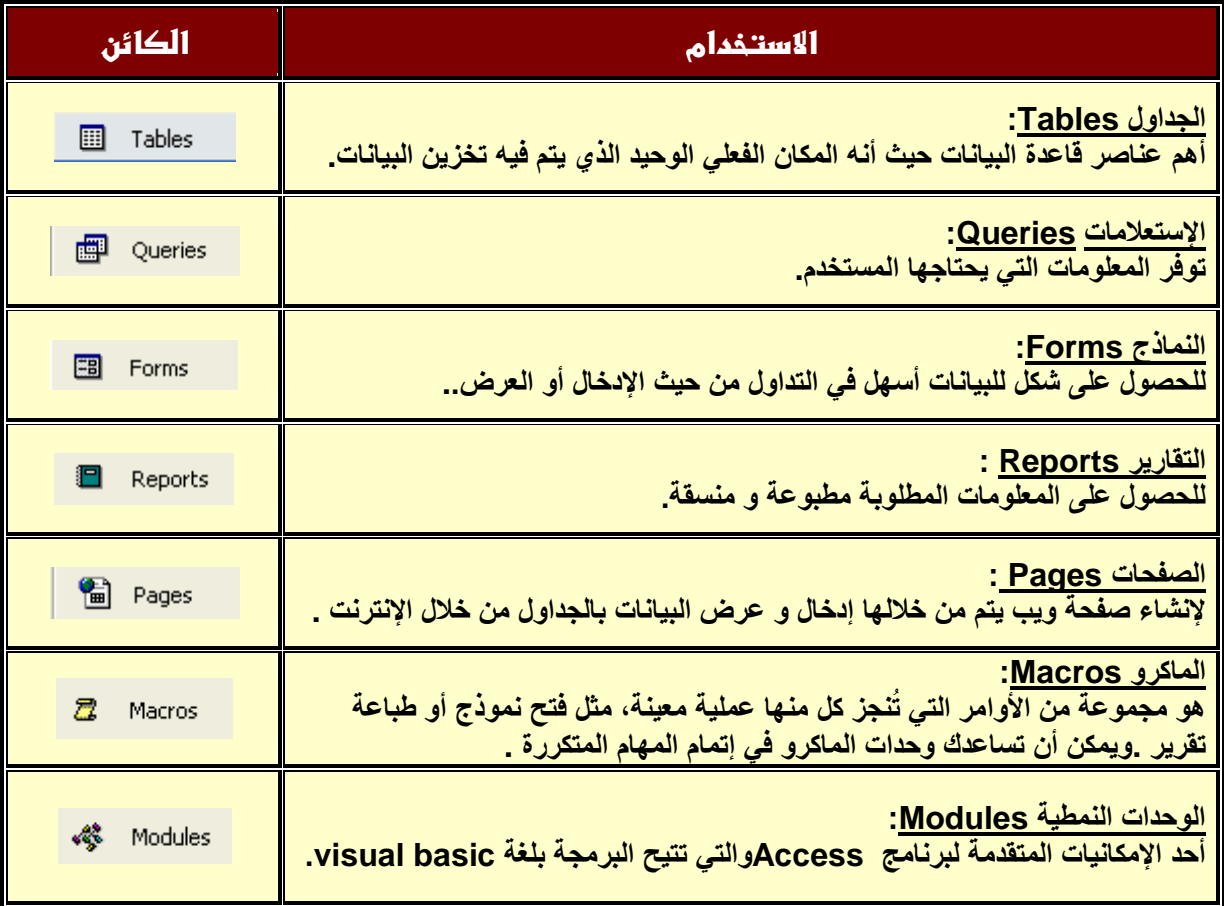

<u>gmmunun</u>

- **من نافذة قاعدة البيانات ت كد من تنشيط زر Tables اى الجداول.**
- **انقر جديد New إلنشاء جدول جديد تظهر لك نافذة تصمبيم جدول:**

تكنولوجيا المعلومات والاتصالات للصف الثاني الثانوي ت التاتي التاتوي التعالي بعد العدم الواttp://asmaagamal.weebly.com<br>A**NNMMMMMMMMMMMMMMMMMMMMMMMMM** 

<u>amma</u>

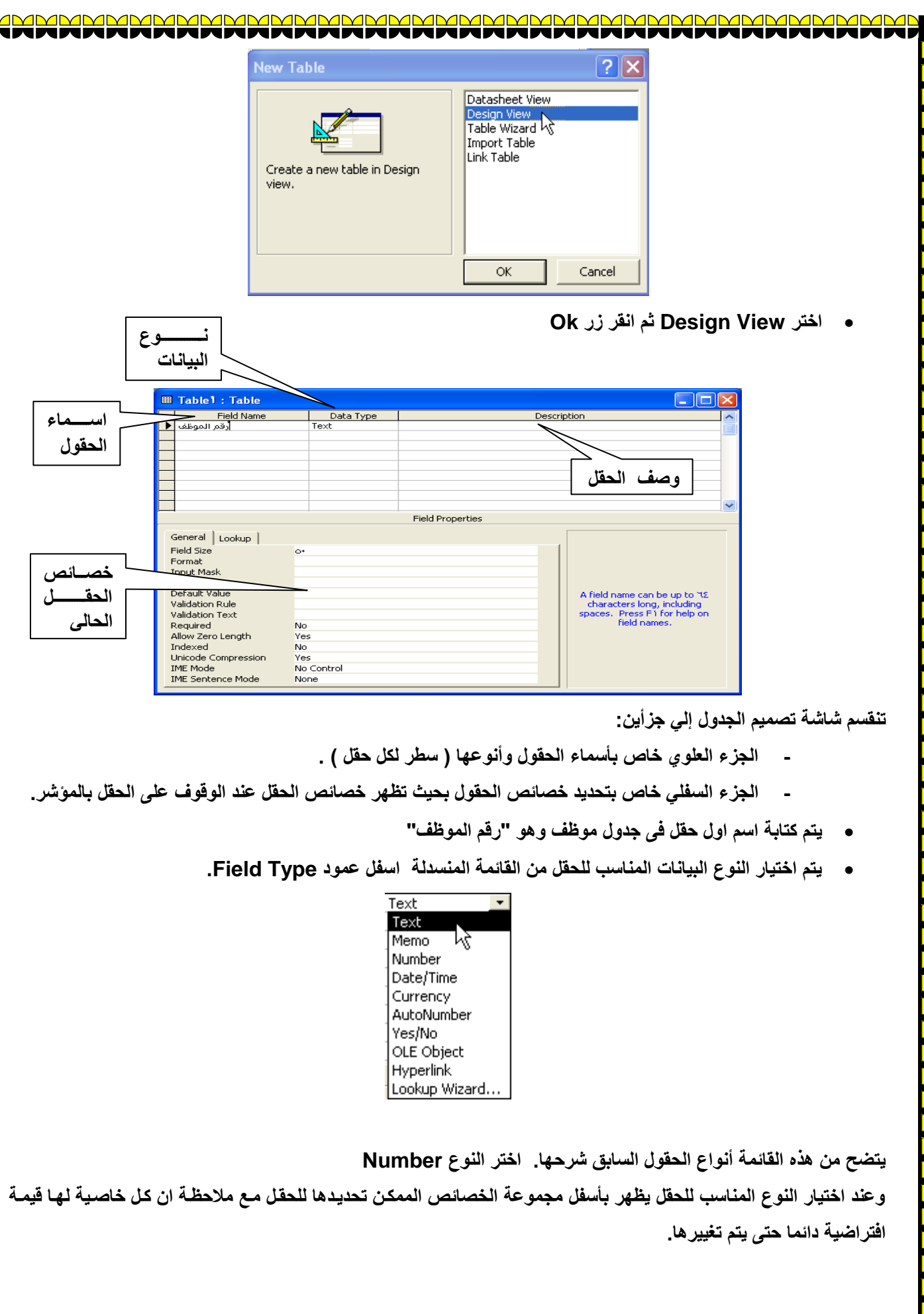

http://asmaagamal.weebly.com<br>1MMMMMMMMMMMMMMMMMM

4

O

 $\overline{\blacksquare}$ 

 $\blacksquare$ 

Г

**(0)**<br>MMMMM

ومات والاتصالات للصف الثاني الثانوي<br>مصطلحات المصطلحات <u>AMMMMM</u> ┓ ī

 $\frac{1}{1}$ 

⊒ ٦

> $\blacksquare$ ٦

٦ п

Ξ Ē  $\blacksquare$  $\frac{1}{1}$ 

٦  $\Box$  $\overline{\blacksquare}$ ٦  $\overline{\mathbf{I}}$ ٦

▊ Ē ×

┓ ī

 $\blacksquare$ j

 $\frac{1}{1}$ ┓

Г

Г

 $\blacksquare$ 

 $\overline{\blacksquare}$ 

**ملخص ألهم الخصائص للحقل:**

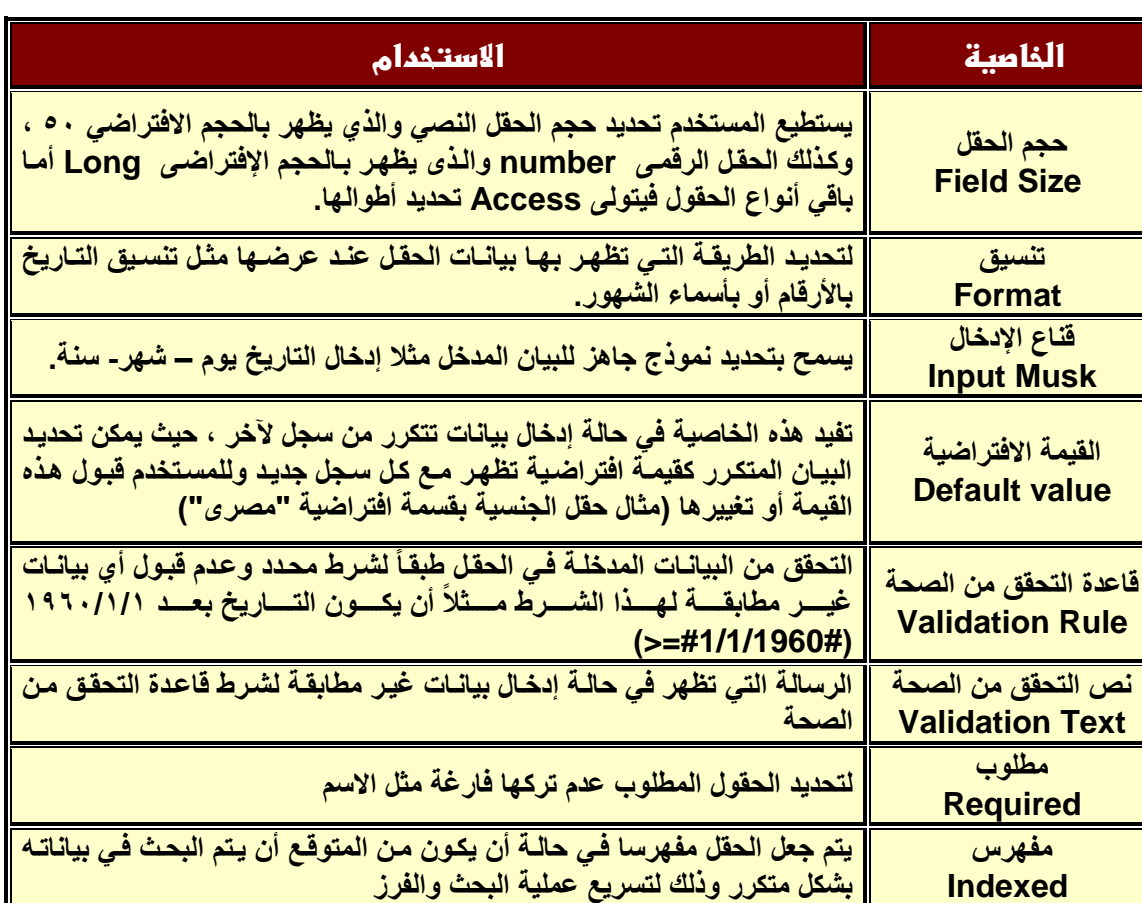

**قم بتصميم جدول موظف بالمواصفات التالية:**

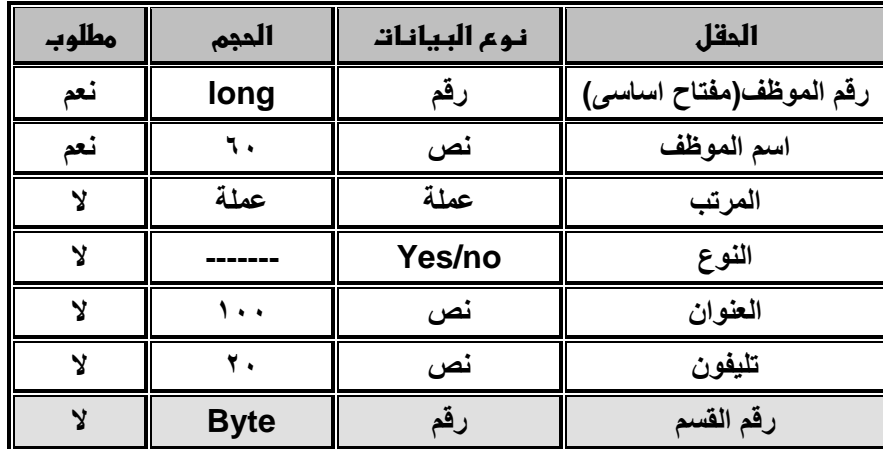

**مالحظة :**

**رقم القسم هو مفتا أجنبي Key Foreign يرتبط بحقل كود القسم )مفتا أساسي ( في جدول قسم للذلك تلم تحديلده ملن النلوع بايت حسب نوع المفتا األساسي في جدول قسم.**

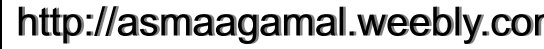

**5**

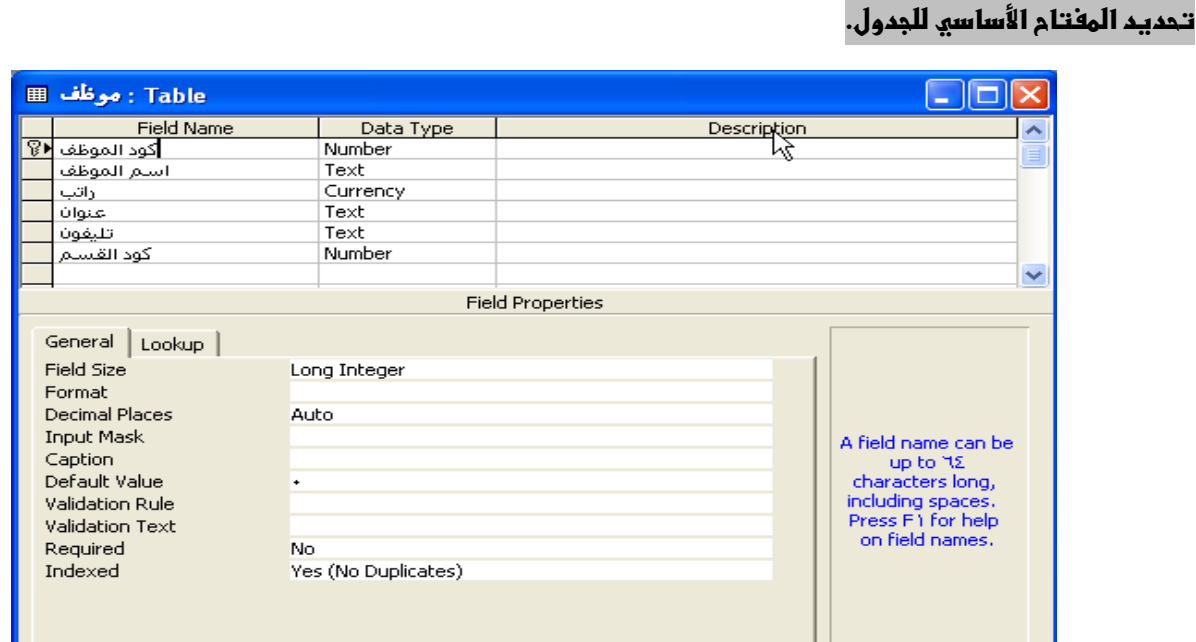

**قم بتنشيط حقل "كود الموظف" ثم من قائمة Edit اختر Key Primary**

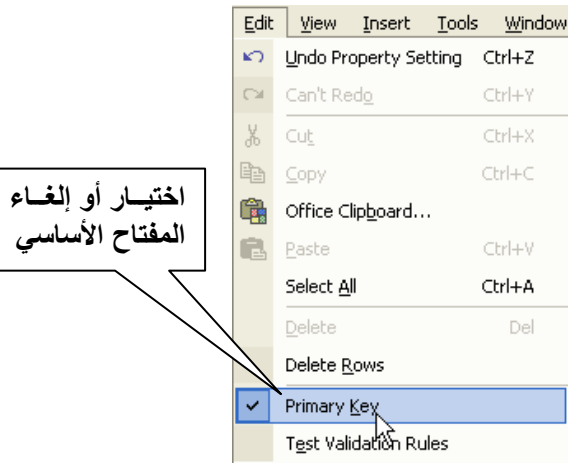

**أو بالنقر على أيقونة من شريط األدوات.**

ا الملومات والاتصالات للصف الثاني الثانوي<br>المناكبات المناكبات المناكبات التالي

 **قم بحفظ الجدول باسم "موظف" بالنقر على أيقونة من شريط األدوات أو من قائمة ثم File اختر Save يظهر لك الصندوق الحوارل التالي:**

**y**<br>Imme

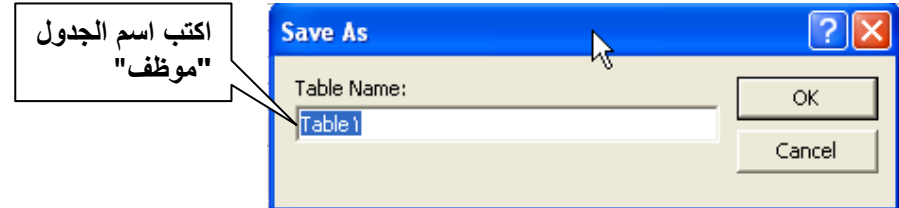

http://asmaagamal.weebly.com <u>in Mantang Manda</u>

 $\frac{1}{\Box}$ 

0  $\frac{1}{\Box}$ 

O O O

<u>s s s</u>

<u>s =</u>

 $\blacksquare$ 

**قم بإنشاء باقي الجداول حسب المعلومات التالية:**

Г Г

**جدول قسم**

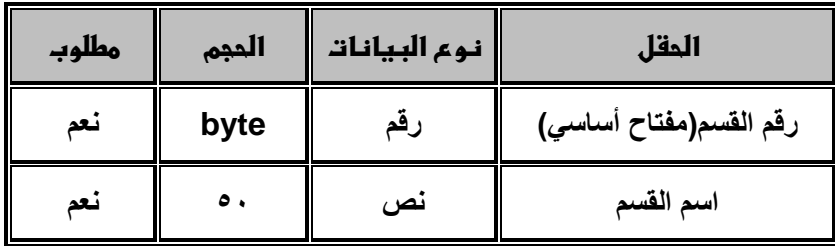

**جدول مشروع**

| مطلوب | الحجم | ٰ نوع البيانات | الحقل                    |
|-------|-------|----------------|--------------------------|
| نعد   |       | نص             | رقع المشروع(مفتاح اساسى) |
| نعد   | ۰.    | نص ،           | اسم المشروع              |
|       |       | ىص ،           | الموقع                   |

**جدول موظف\_مشروع**

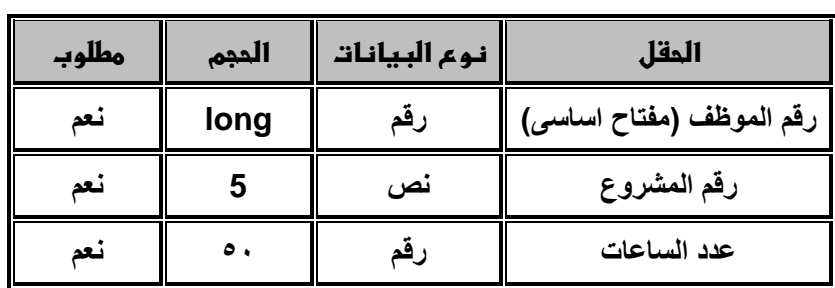

Г

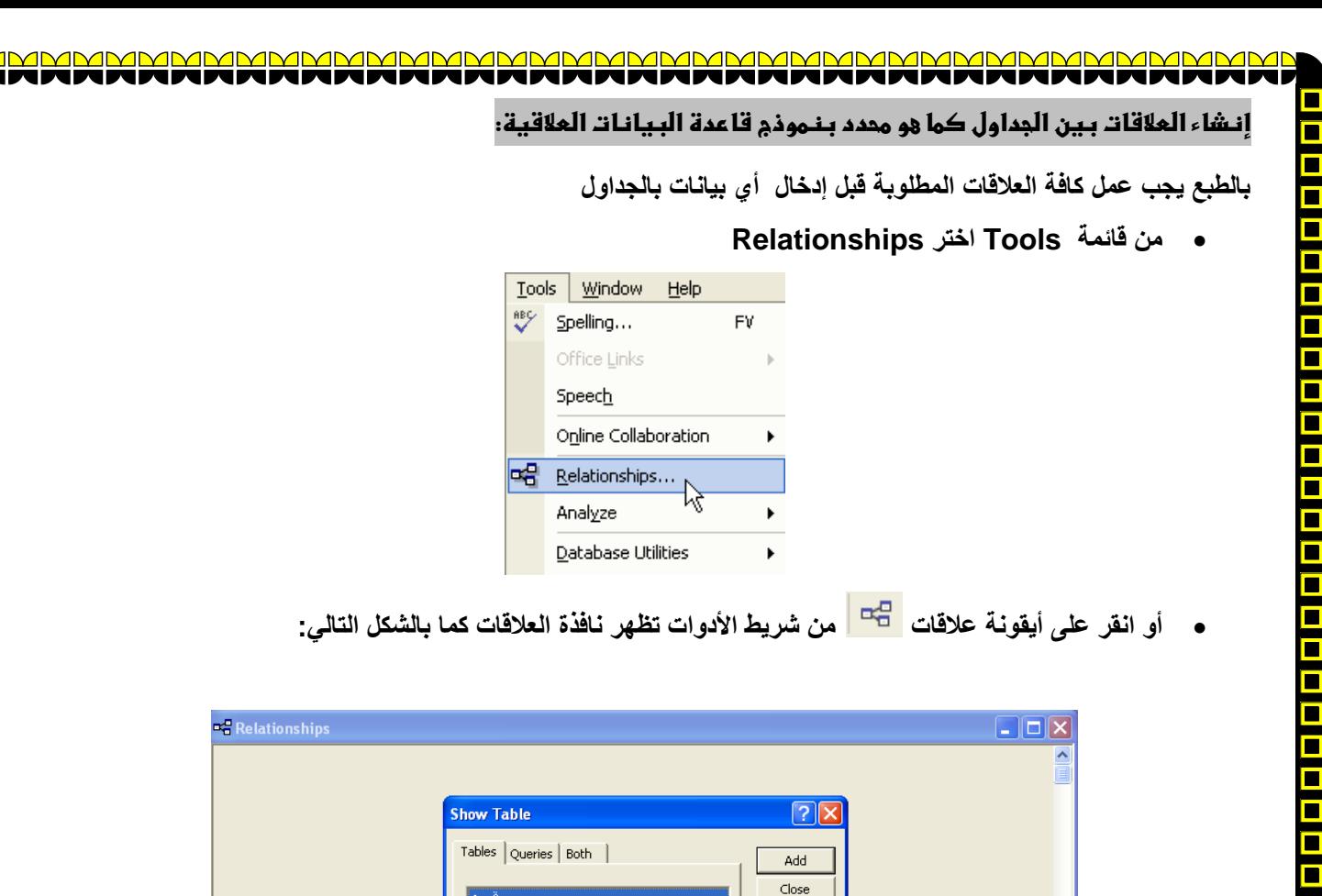

**اختر جدول "قسم" ثم انقر زر Add وكذلك جدول "موظف" ثم Close يظهر لك الجدولين في نافذة العالقات.**

 $\beta$ 

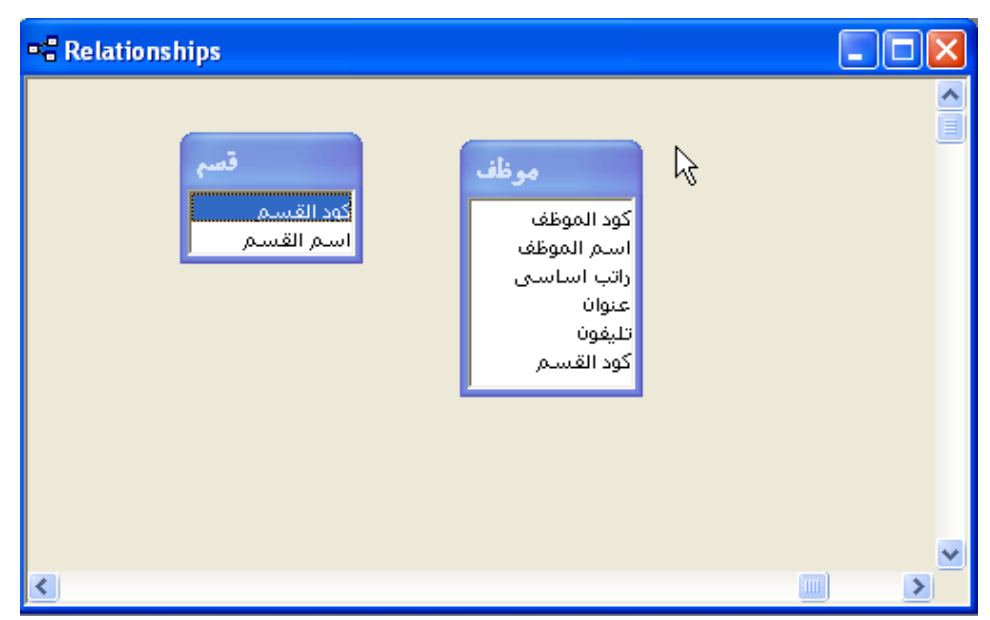

بالات للصف الثاني الثانوي<br>محققة حقيقة حققة

**MMMMM** 

 $\Box$ 

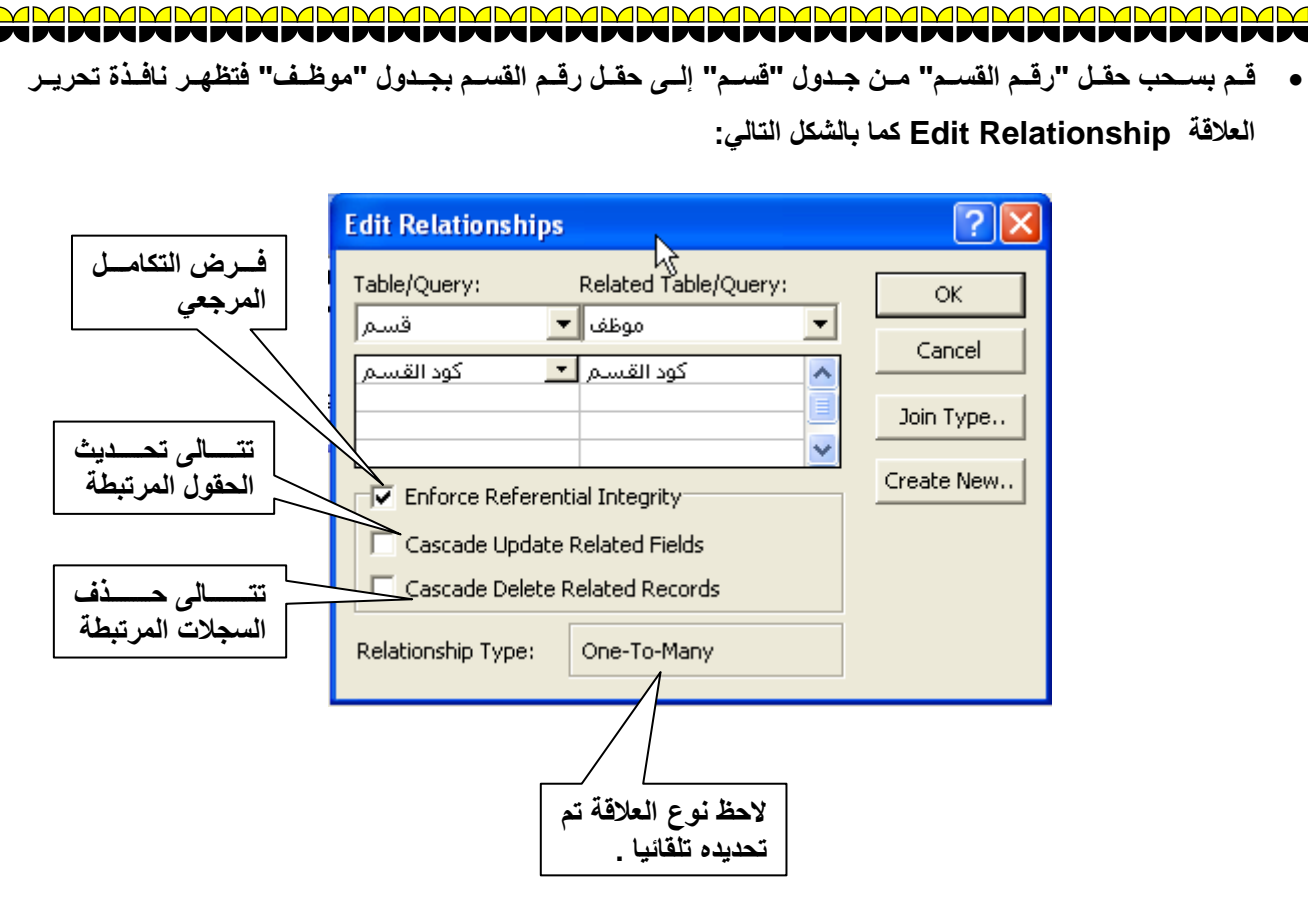

<u>s = 1</u>

O

- **معنى "Integrity Referential Enforce "أو فرض التكامل المرجعي هلو ضلمان لصلالحية العالقلة أل اليمكلن**  إدخال قيمة في المفتاح الإجنبي بالجدول المرتبط غير موجودة بالمفتـاح الأساسـي بالجدول الأساسـي بمعنـي آخر لا يمكن **إدخال قيمة رقم قسم في حقل رقم القسم بجدول موظف غير موجودة في حقل رقم القسم بجدول قسم.**
- **أما تنشيط "Fields Related Update Cascade "أو تتالى تحلديي الحقلول المرتبطلة لتحلديي القليم المتوافقلة**  تلقائيا ف*ي* الجدول المرتبط (أطراف)كلما قمنا بتغيير قيمة المفتاح الأساس*ي* بالجدول الأساس*ي*.بمعنى آخر عن تغيير قيمة **رقم قسم بجدول "قسم" يتم تغييرها تلقائيا بجدول "موظف" )الجدول المرتبط( بنفس القيمة.**
- **وتنشيط :records related delete cascade "أو تتالى حلذف السلجالت المرتبطلة لحلذف السلجالت بالجلدول المرتبط كلما تم حذف سجل مرتبط بها بالجلدول األساسلي بمعنلى أنله عنلد حلذف سلجل لقسلم ملن جلدول قسلم يلتم حلذف جميع سجالت الموظفين المرتبطين به من جدول موظف.**

**تظهر نافذة العالقات كما بالشكل:**

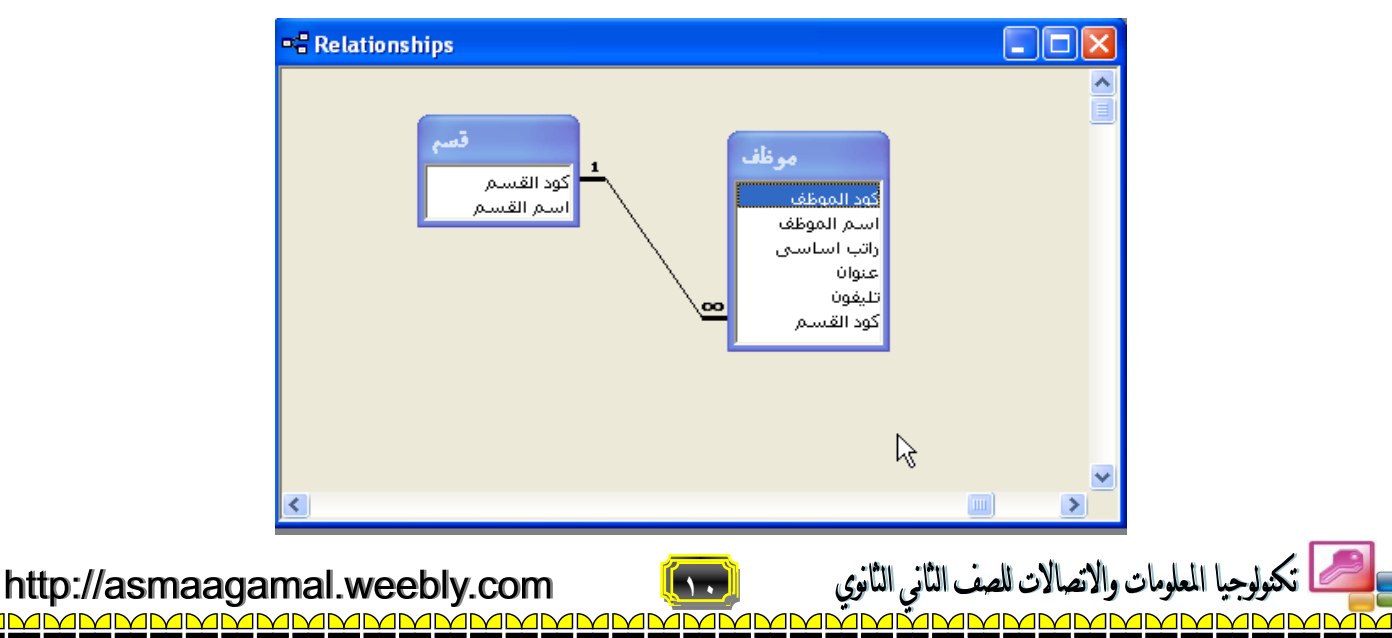

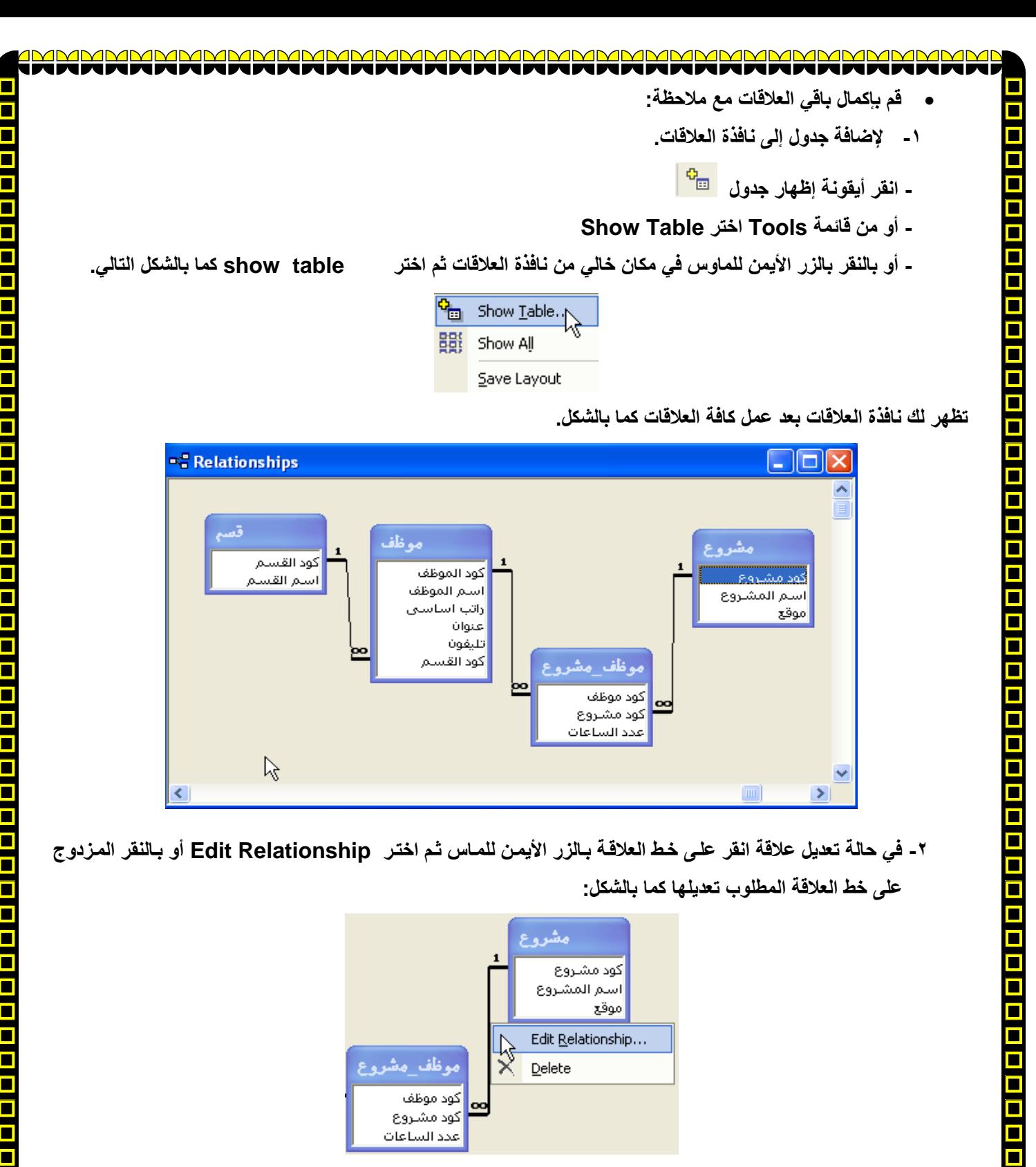

**.3 فلي حاللة النقلر بلالزر األيملن للملاوس عللى جلدول ملا واختيلار Table Hide سلوف يلتم إخفلاء الجلدول والعالقلات المرتبطة به من الظهور في نافذة العالقات رغم وجود هذه العالقة فعليا**

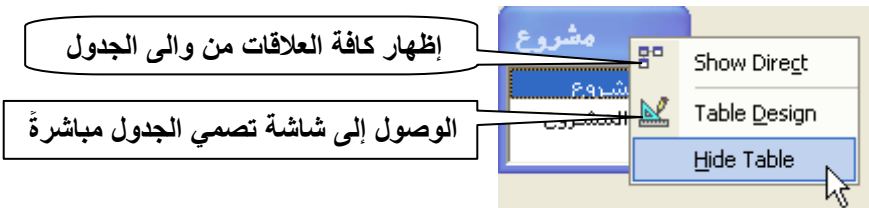

**وإلظهار العالقات مرة أخرل يمكن إظهار الجدول المطلوب من خالل Table Show كما تعلمنا.**

تكنولوجيا المعلومات والاتصالات للصف الثاني الثانوي http://asmaagamal.weebly.com tp://asmaagamal.weebly.com **المراجع العام ال**<br>http://asmaagamal.weebly.com المصطلح <u>AMMMMW</u> <u>IMMMI</u>

# **حفظ العالقات**

# **من قائمة File اختر Save أو بالنقر على أيقونة حفظ ثم قم بإغالق نافذة العالقات.**

**تظهر لك نافذة قاعدة البيانات كما بالشكل التالي بعد عمل كافة الجداول والعالقات بينها.**

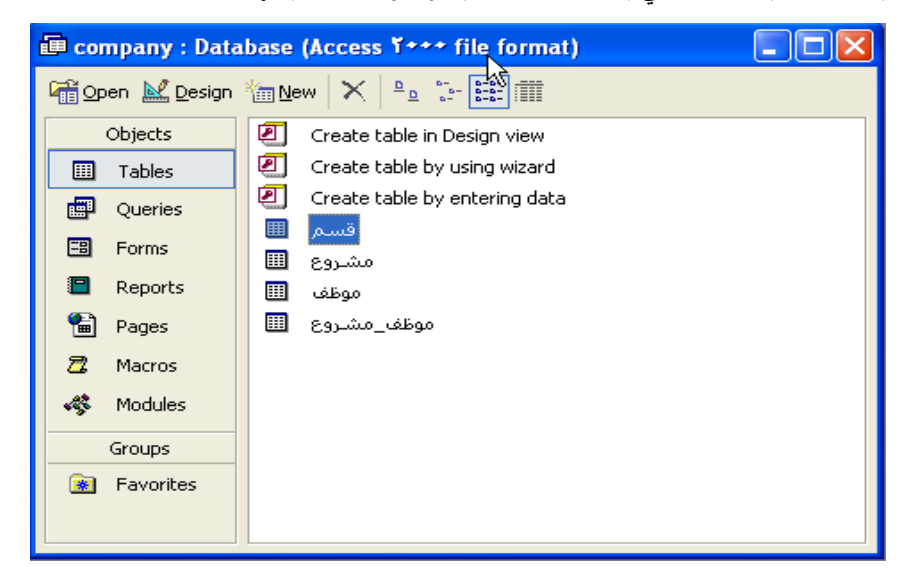

### **إغالق قاعدة البيانات وإنهاء البرنامج**

## **من قائمة ملف File**

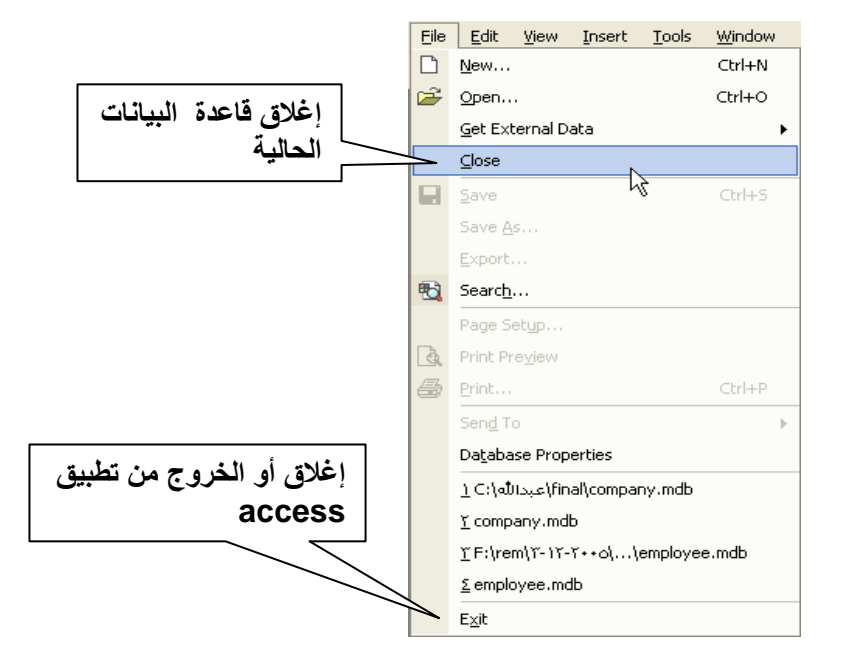

File Edit View Insert Tools

Get External Data

# **إدخال البيانات من خالل الجداول.**

- **قم بتحميل برنامج Access Microsoft**
	- **قم بفتح ملف Company**
	- **- من قائمة File اختر Open**

http://asmaagamal.weebly.com <u>ammammammammam</u>

П Save

n New...

<sup>2</sup> Open..<sub>.</sub>

 $C$ lose

Save As...

Window

Ctrl+N

Ctrl+O

 $Ctr$ H-S

ь

<u>in ji</u><br>122<u>0 Mar</u>is

ا المعلومات والاتصالات للصف الثاني الثانوي

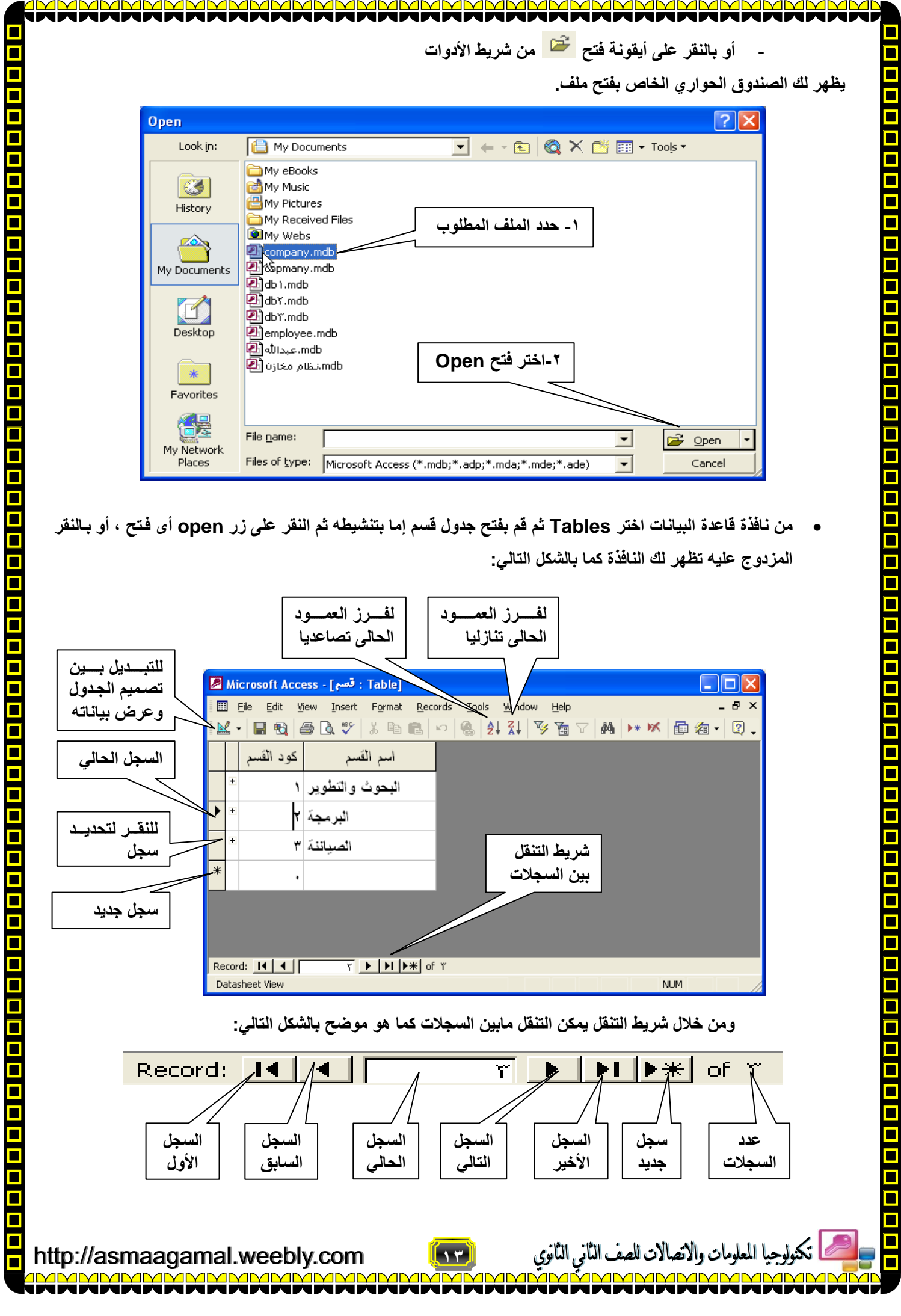

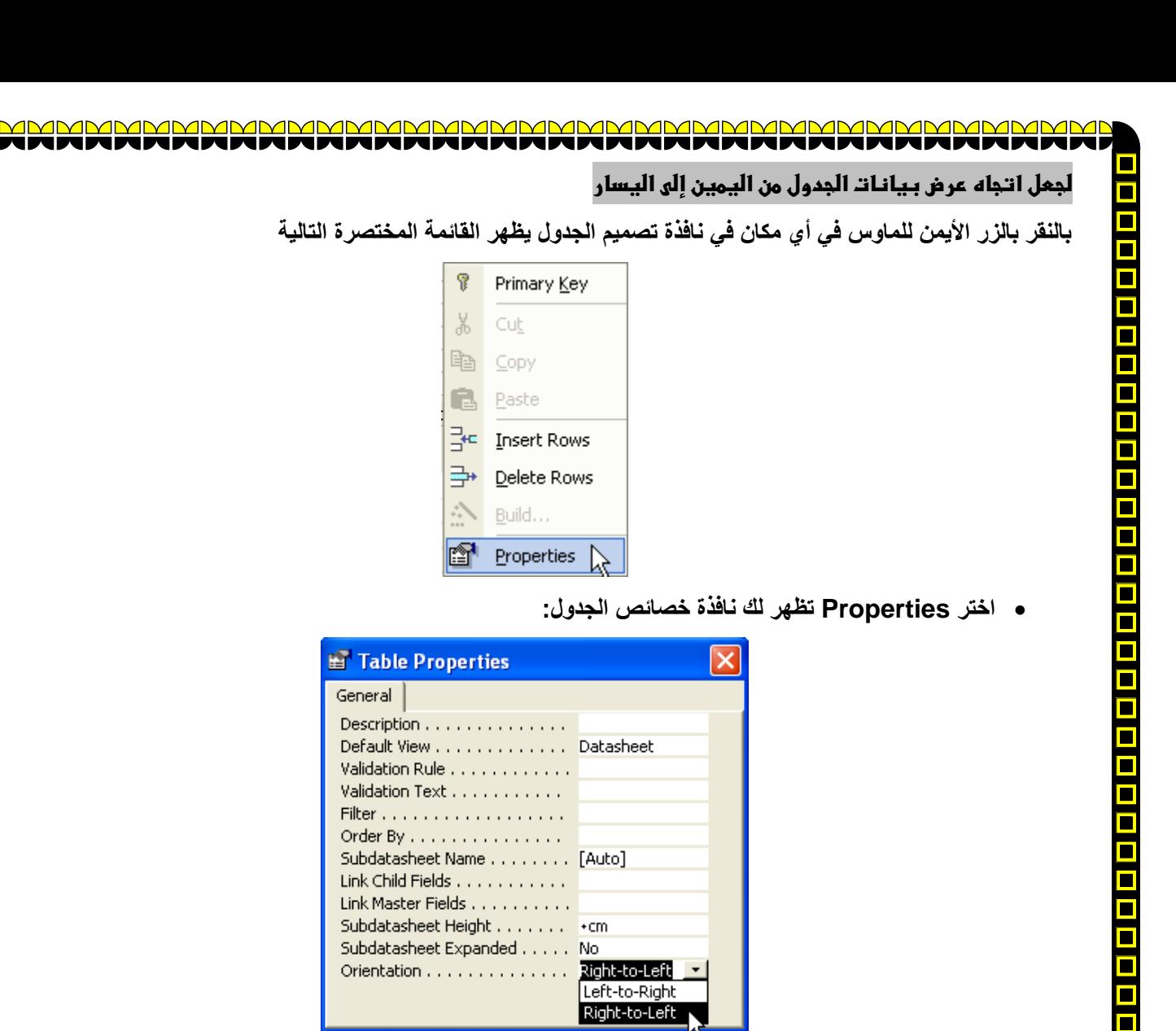

**قم بتغيير خاصية Orientation اى االتجاه إلى القيمة "left to right "اى من اليمين لليسار**

**جعل االتجاه اإلفتراضى من اليمين الى اليسار دائما:ً**

**قم بفتح خيارات Options من قائمة أدوات Tools يظهر لك الصندوق الحوارل التالي:**

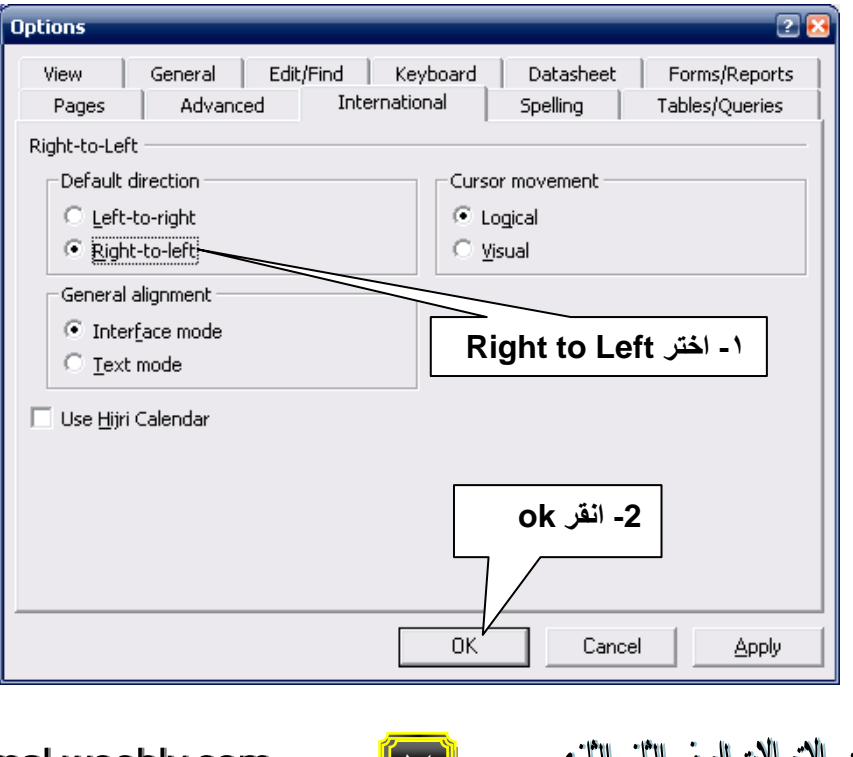

http://asmaagamal.weebly.com

<u>mammammammamma</u>

ajajajajajajajajajajajajajajajajajaja

ـ التاني التانوي **14**  $\sqrt{D}$ 

<u>AMMMM</u>

**قم بإدخال بيانات المشروع كما بالجدول التالي:**

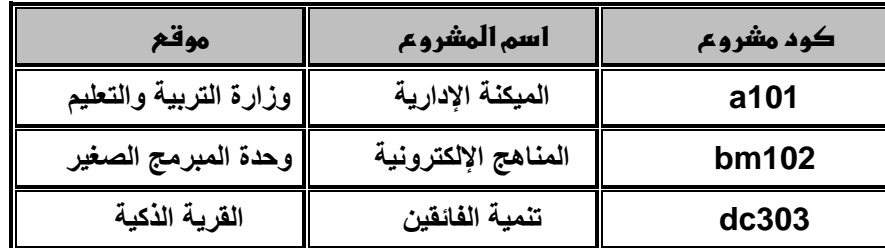

**قم بإدخال بيانات الموظفين كما بالجدول التالي:**

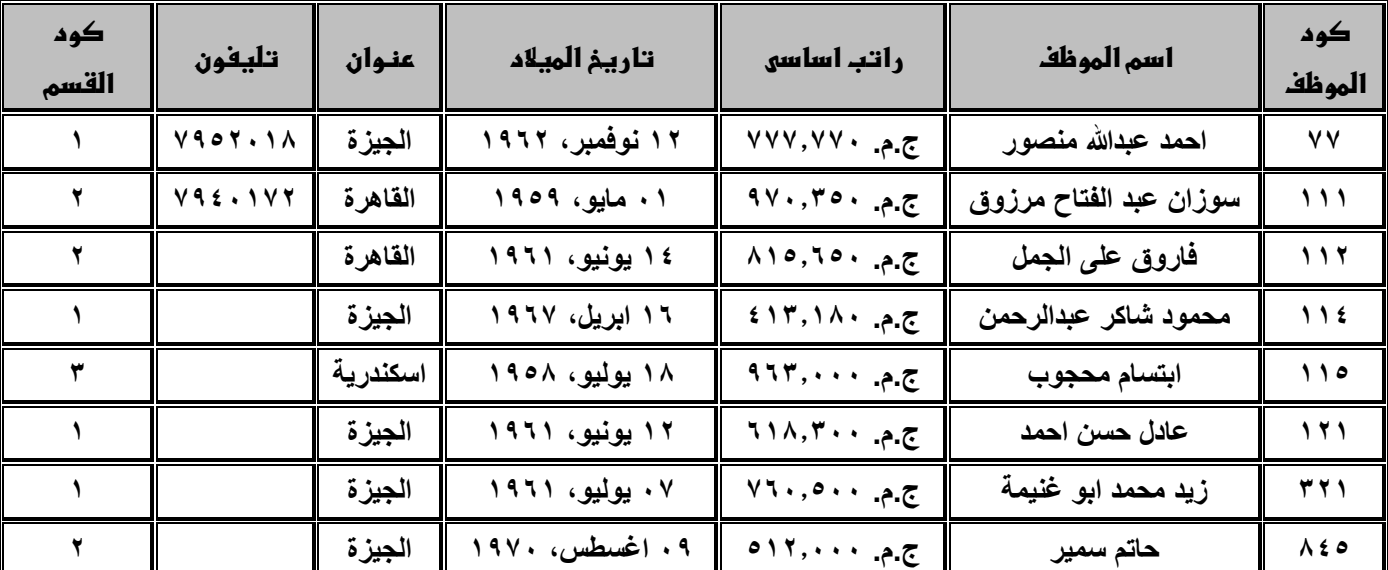

**لعلك الحظت ظهور تاريخ الميالد بتنسيق مخصص ويمكنك هذا من خالل خاصية تنسيق لحقل تاريخ الميالد في نمط عرض تصلميم الجدول كما بالشكل.**

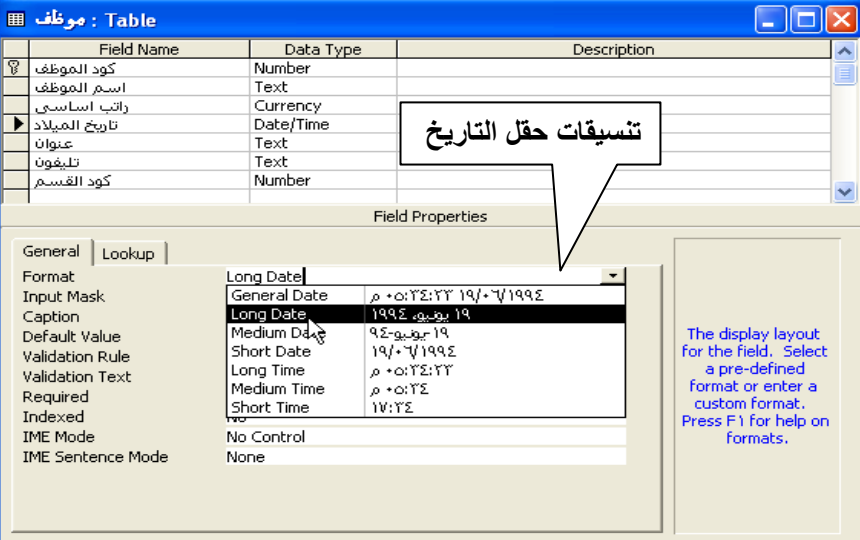

- يلاحظ إدخال قيم حقل كود القسم ف*ي* جدول موظف بحيث تكون موجودة ف*ي* حقل كود القسم بجدول قسم .

**إدخال قيم المفتاح األجنبي بطريقة البحث Lookup:**

- **قم بفتح جدول موظف في وضع التصميم.**
	- **نشط حقل رقم القسم**
- **في الجزء السفلى انقر على Lookup وتعنى بحي**

1

O

<u>s = =</u>

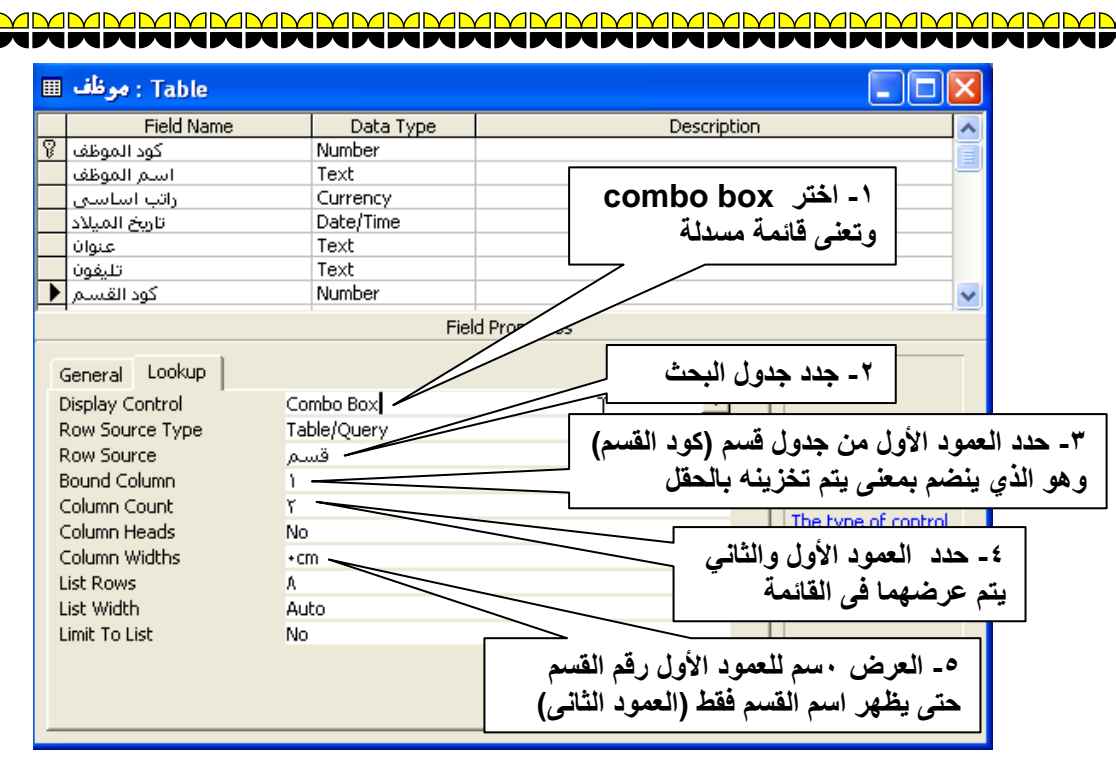

**قم بحفظ الجدول بعد تنفيذ ما هو موضح بالشكل السابق ثم انقر على أيقونة عرض view لمشاهدة النتيجة.**

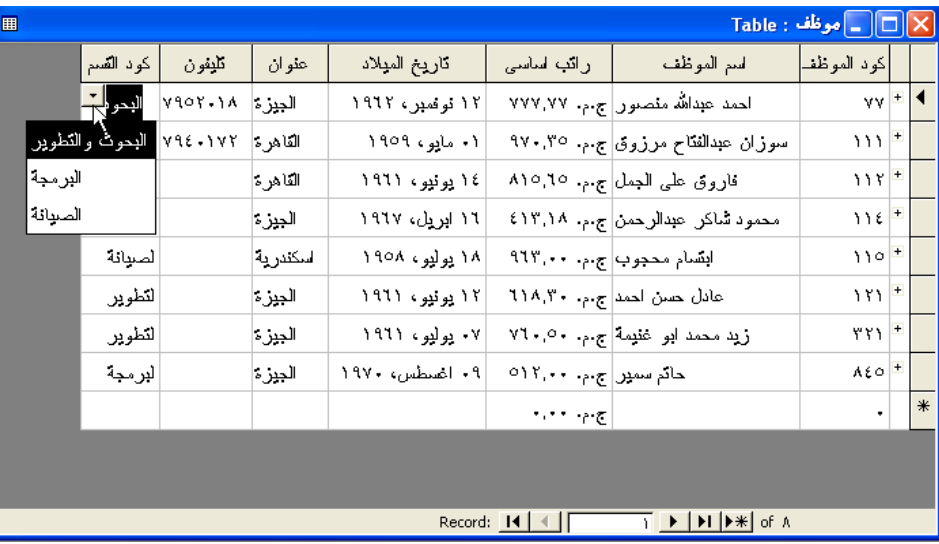

قم بتكرار ما سبق مع جدول موظف\_مشروع حيث يحتوى على مفتاح اجنبي رقم الموظف ومفتـاح أجنبي آخر هو رقم **المشروع بحيي يتم إدخال رقم الموظف ورقم المشروع من خالل القوائم المنسدلة.**

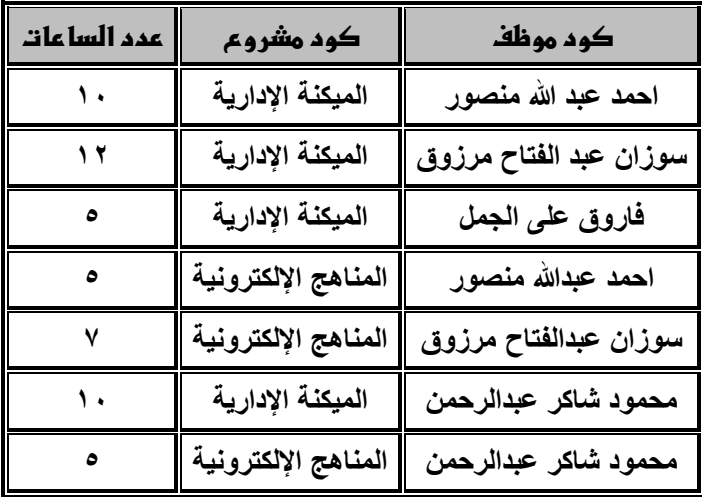

<u>in ji</u><br>1525 - 1535 - 1545 - 1545 - 1545 - 1545 - 1545 - 1545 - 1545 - 1545 - 1545 - 1545 - 1545 - 1545 - 1545 - 1545

<u> AMMMMMMMMM</u>